# **[ 증빙서류 업로드 안내 ]**

**★ 입력내용에 대한 모든 증빙서류는 교수초빙시스템에 첨부파일로 업로드하며, 최종 합격자에 한하여 원본 서류 제출(입력내용에 대한 모든 증빙서류 업로드 필수)** 

#### **★ 업로드되는 모든 자료는 심사위원이 확인할 수 있는 형태로 제출**

- 기간초과 및 파일형식 오류 등 심사위원이 확인할 수 없는 자료는 심사에서 배제

- 첨부파일은 입력 건당 1개 업로드 가능하므로 여러건인 경우 1개의 zip파일로 통합하여 업로드

#### **- 업로드 가능한 파일 형식**

1) 인적사항, 학력및자격사항, 경력사항 : 이미지파일, 여러개일 경우 압축(zip파일만가능) 2) 논문, 기타실적 : pdf, zip

## **★ 외국기관 발행 학위증명서, 성적증명서, 경력증명서는 원본과 해당국가의 아포스티유 제출이 원칙임** - <u>'아포스티유 협약' 가입국인 경우 해당국 외교부 또는 아포스티유 발급기관의 아포스티유를 발급받아 제출하고,</u><br>- 미가입국인 경우 주한 해당국 공관이나 주재국 한국공관에서 공증(영사확인)

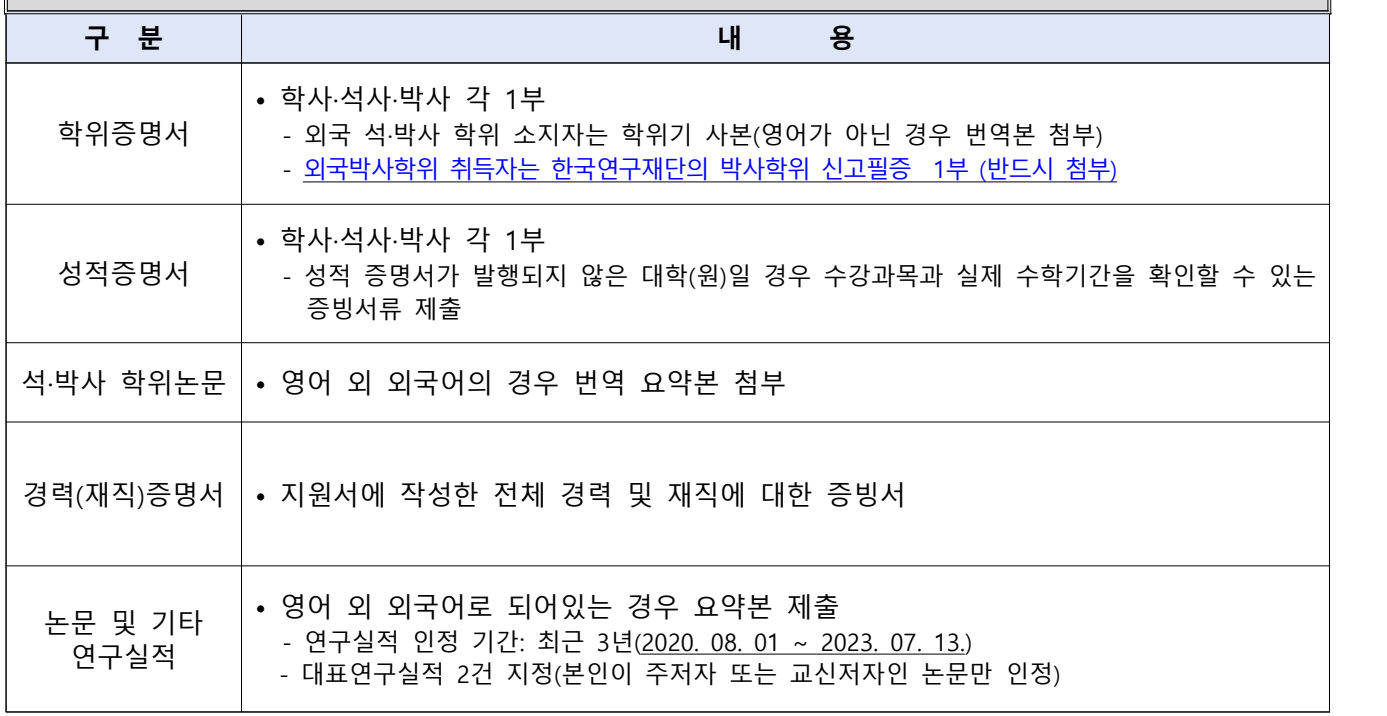

# **[ 교수초빙시스템 입력시 유의사항 ]**

★ 회원가입하셔서 로그인하시기 바랍니다.

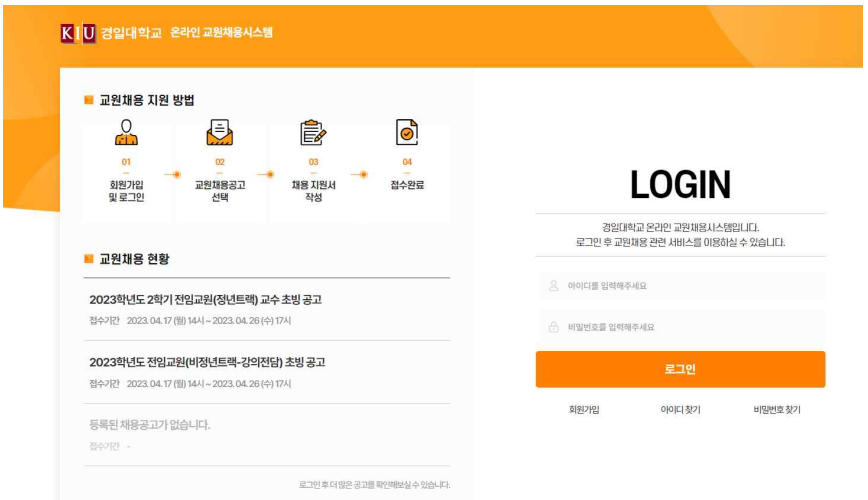

- 1. **지원사항 입력이 끝나시면 자기소개서및최종제출의 하단의 '제출하기' 버튼을 반드시 누 르셔야 지원이 완료됩니다. 만약 "제출하기"를 누르지 않으면 지원하지 않은 것으로 간 주되오니 유의하시기 바랍니다.**
- 2. 연구\_학위논문입력의 학위명 입력시 구체적으로 입력합니다. ex) 석사(X), 박사(X) → 공학석사(O), 경제학박사(O)
- 3. 교육경력 중 **강사/겸임/초빙 경력의 경우**는 주당 담당시수에 따라 환산비율이 달라지니 학기별(6개월 단위)로 입력하시기 바랍니다.
	- ex) 2021년9월1일부터 2023년2월28일까지 경일대, 대구대, 계명대에 담당시수가 2시간, 3시간, 2 시간으로 각각 출강하였을 경우 담당시수를 모두 합하여 아래와 같이 입력합니다.

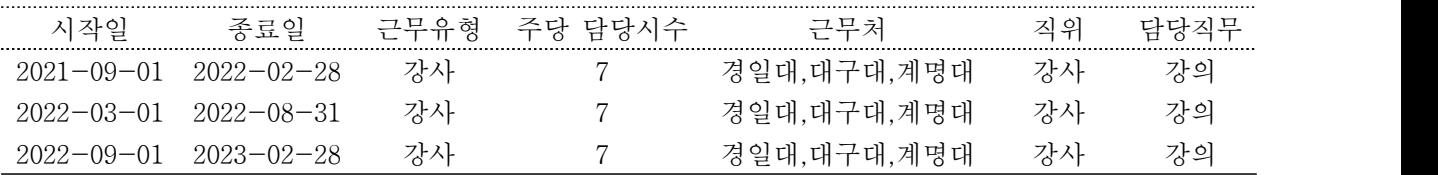

- 4. <u>연구\_학위논문</u> 입력시 <mark>반드시 대표학위를 체크</mark>하십시오.(석사1개, 박사1개)<br>석사 또는 박사 학위가 1개 이더라도 반드시 대표학위는 체크하여야 합니다.<br>**학력사항의 학위취득일과 연구학위논문의 학위취득일을 동일하게 입력**하여야 합니다.
- 5. 초빙분야와 관련 있는 실적(연구 및 경력)만 입력하십시오.
- 6. **대표실적**은 국제학술논문, 국내학술논문, 실기실적 중 **총 2건만 인정**됩니다. 입력시 국제 학술논문, 국내학술논문, 실기실적 중 **총 2건만 체크** 하십시오.
- 7. 공동연구실적의 경우 공동연구자의 성명(성명간, 콤마로 구분)을 반드시 입력하시기 바 랍니다.(각종 심사위원 위촉 시 관련이 있습니다.)
- 8. 학술저서는 전공분야 학술저서만 인정됩니다. 단순교재, 법령해석집, 컴퓨터매뉴얼, 수험

서, 역서, 편저서, 학술자료집 등은 **제외**됩니다.

- 9. [기타]국제/국내학술발표대회 논문 입력시 연구학위논문, 국제/국내학술논문에서 입력한 제목과 동일한 발표논문으로 중복 입력하지 마십시오.
- 10. 연구실적은 하단부의 연구실적 요약란에 연구실적요약을 반드시 입력합니다.
- 11. 지원을 포기할 경우에는 반드시 "접수취소"버튼을 눌러 주십시오.

## **[ 교수초빙시스템 사용자 매뉴얼 ]**

다음 설명하는 입력방법을 숙지하시기 바랍니다. **각 입력건마다 증빙서류는 반드시 업로드 하시기 바랍니다.**

#### 교원채용 지원

● 정보 수정 후에는 하단 저장비튼을 꼭 클릭하셔서 자료를 저장해주세요

인적사항 학력 및 자격사항 .<br>경력사항 : 논문 : 기타실적 자기소개서 및 최종제출

입력사항은 인적사항 / 학력및자격사항 / 경력사항 / 논문 / 기타실적 / 자기소개서 입니다.<br>\* 추가하기 버튼을 눌러서 입력하세요

- 
- \* 입력 후 각 페이지 하단의 저장버튼을 반드시 눌러서 저장하세요

## **<학력 및 경력사항>**

### **(1) 학력사항 입력**

- 1. **교교, 학사 , 석사, 박사 각각 입력하세요**
- 
- 2. **구분**란을 눌러 학력구분을 선택하세요.<br>3. 고교는 전공에 소재지 입력 **(ex.경북 경산) 증빙서류 업로드 하지 마세요**
- 4. **편입**의 경우 기존학교 및 편입학교 모두 입력**[편입 전 '학사'로 입력, 편입 후 '학사(편입)' 입력]**

#### **(2) 연구\_학위논문 입력**

- 
- 1. 연구\_학위논문입력의 학위명 입력시 구체적으로 입력합니다.<br>- ex) 석사(X), 박사(X) → 공학석사(O), 경제학박사(O)<br>2. <u>연구\_학위논문</u> 입력시 <mark>반드시 대표학위를 체크</mark>하십시오.(석사1개, 박사1개)<br>- 석사 또는 박사 학위가 1개 이더라도 반드시 대표학위는 체크하여야 합니다.<br>- <mark>학력사항의 학위취득일과 연구학위논문의 학위취득일을 동일하게 입력</mark>하여야 합니다.<br>3. 논문
- 
- **(3) 전공분야 자격증 입력**
	- 학력사항 입력방법과 동일합니다.
- (4) 모든 내역 입력 후 [저장] 버튼을 누르세요.

## **<경력사항>**

#### **(1) 교육/연구/산업체근무경력/사회봉사경력 입력**

**\* 교육경력** 중 **강사/겸임/초빙 등의 경력의 경우**는 주당 담당시수에 따라 환산비율이 달라지니 학 기별(6개월 단위)로 입력하시기 바랍니다.

 ex) 2021년9월1일부터 2023년2월28일까지 경일대, 대구대, 계명대에 담당시수가 2시간, 3시간, 2 시간으로 각각 출강하였을 경우 담당시수를 모두 합하여 아래와 같이 입력합니다.

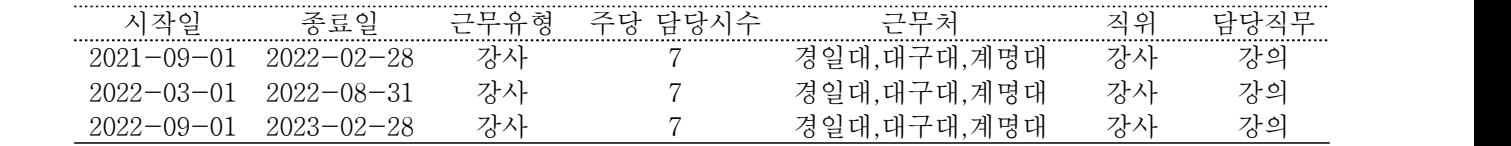

#### **(2) 사회봉사경력 입력**

**\* 사회봉사경력은 최대 5건까지만 입력하십시오.**

(3) 모든 내역 입력 후 [저장] 버튼을 누르세요.

### **<논문>**

## **<주의> 대표논문 체크 : 국제학술논문, 국내학술논문, 실기실적 중 총 2건만 체크 가능함**

- 대표연구실적 2건 지정(본인이 주저자 또는 교신저자인 논문만 인정)

#### **(1) 국제학술논문/국내학술논문/실기실적/학술저서 입력**

1. 학력사항 입력방법과 동일합니다.<br>2. **[학술지조회]버튼을 눌러 등재학술지를** 찾을 수 있습니다.

- **(2) 저서의 첨부파일은 표지, 출판일, 공동저자, 내용요지 부분만 스캔하여 업로드**
- (3) 논문의 개요를 반드시 입력하십시오.
- (4) 모든 내역 입력 후 [저장] 버튼을 누르세요.

## **<기타실적>**

#### **(1) [기타]국제/국내학술대회발표/특허지적소유권/학술관련수상 및 상훈 입력**

- 
- 1. 연구\_학위논문 입력방법과 동일합니다.<br>2. [기타]국제/국내학술발표대회 논문 입력시 연구학위논문, 국제/국내학술논문에서 입력한 동일한 발표논문을 **중복 입력하지 마십시오**!!

#### **(2) 전시발표는 발표 종료일을 기준으로 입력하며, 증빙(포스터, 증빙서)을 첨부**

- (3) 기타실적의 개요를 반드시 입력하십시오.
- (4) 모든 내역 입력 후 [저장] 버튼을 누르세요.

#### **<자기소개서 및 최종제출>**

#### **(1) 자기소개서 등 입력**

- (2) 모든 내역 입력 후 [저장] 버튼을 누르세요.
- **(3) 최종제출** : 하단의 제출하기 버튼 클릭 최종지원 이후 수정사항이 있는 경우 관리자(053-600-4102)에게 문의하세요.

## **<접수내역 및 합격 확인>**

왼쪽 접수내역 및 결과확인에서 확인가능합니다.